## Canvas で課題の作成方法

課題の作成方法

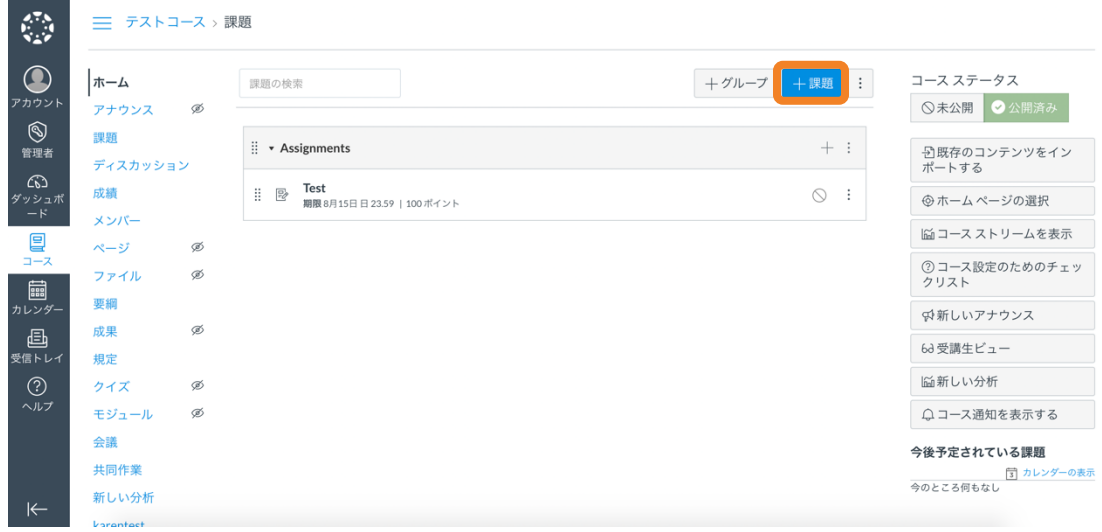

「コース」タブから「課題」を選択します。

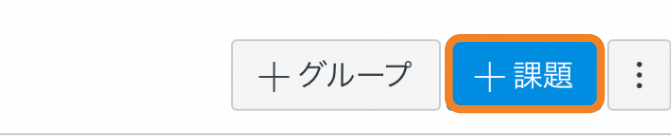

右上の「+課題」をクリックすると、新規作成画面が開きます。 「課題名」、「点数」を入力し、その他の設定をカスタマイズします。 「提出物のタイプ」で「外部ツール」を選択します。

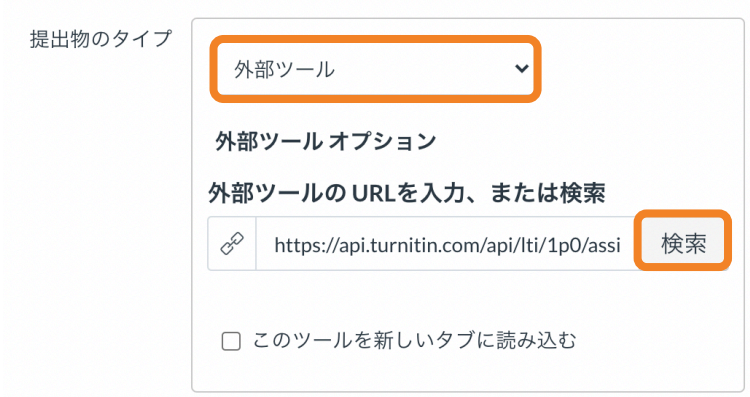

外部ツールの URL は「検索」ボタンをクリックすると、表示されます。Turnitin LTI の URL を選択してください。選択すべき URL がわからない場合は管理者にお問い 合わせください。

問題がなければ、「保存」ボタンをクリックします。

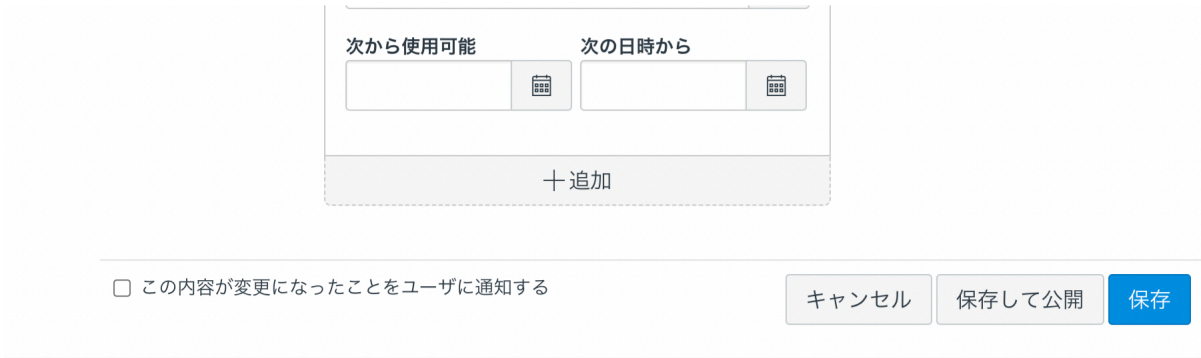

課題名をクリックして、設定を編集してください。

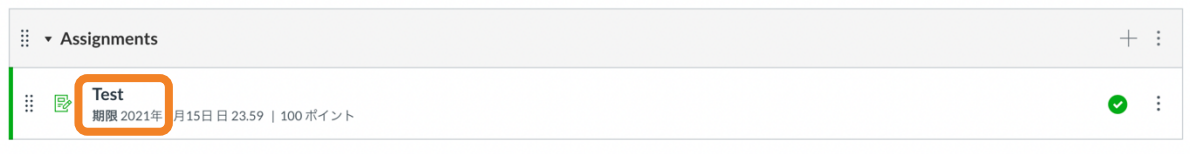

「設定」をクリックすると下の画面が表示されます。

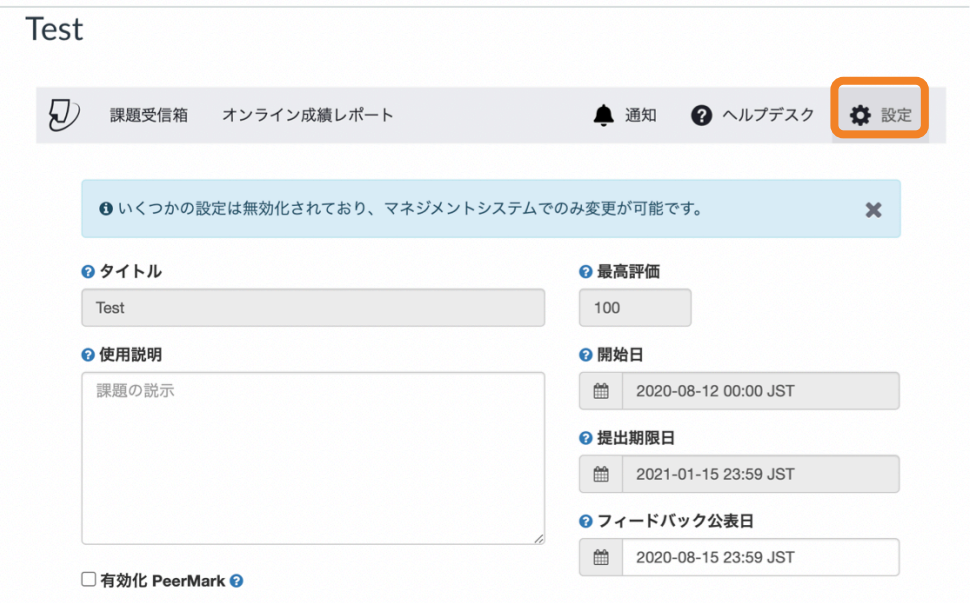

有効化 PeerMark:このチェックボックスにチェックを入れると、PeerMark 課題を この課題に追加できます。PeerMark は受講生が互いに提出物を採点し合う課題で す。

「オプション設定」からは追加の設定を編集できます。

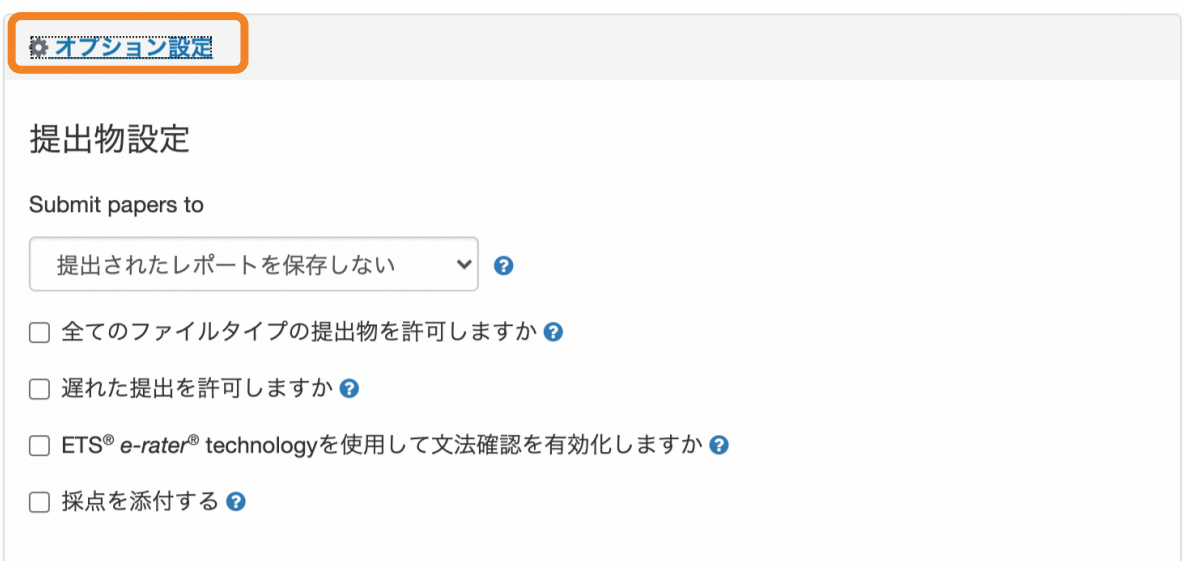

提出物設定: 

リポジトリの保管設定(「Submit papers to」)

標準レポートリポジトリ: Turnitin データベースに取り込まれ、Turnitin を利用して いる他機関と比較照合されます 提出されたレポートを保存しない: Turnitin データベースに取り込まれません。

全てのファイルタイプの提出物を許可しますか:類似性レポートが生成できるファ イルタイプを許可するか全てのファイルタイプを許可するかを選択します。

類似性レポートが生成できるファイルタイプ:

- Microsoft Word® (DOC and DOCX)
- Corel WordPerfect®
- HTML
- Adobe PostScript®
- Plain text (TXT)

OpenOffice (ODT) Hangul (HWP)

Powerpoint (PPT) Google Docs

- Rich Text Format (RTF)
- Portable Document Format (PDF)

その他の条件:

ETS® e-rater® technology を使用して文法確認を有効化しますか: ETS® により開発さ れた e-rater の文法フィードバック技術は、課題に提出されたレポートの文法、語法、句読 法、文体、スペルの誤りを自動チェックし、レポート上にマークとともに詳細なフィードバ ックを提供します。

採点を添付する:この設定により、講師はこの課題を評価するために使用されるルーブリッ ク(採点フォーム)を選択できます。

比較対象:

提出物の比較対象として設定するソースを選択します。

類似性レポート:

類似性レポートを作成するタイミングを選択します。

受講生に類似性チェックの結果を見せるかどうか レファレンスを除外するかどうか

引用部分を除外するかどうか

小さいソースの除外をするかどうか

他の設定: 

Save these settings for future use: チェックを入れると、ここで設定したオプション を今後の課題のデフォルトとして保存できます。

•ファイルサイズ 100MB または枚数 800 ページを超えるファイルは使用できませ  $h_{\rm o}$ 

• パスワード保護や読み取り専用のファイルはアップロードできません。

•テキストのみのファイルの場合は2MBを超えないようにしてください。

重要!

課題を作成するユーザーは「講師」として登録されていることを確認してくださ い。

確認方法:「コース」から「メンバー」を選択します。「役割」が「講師」になっ ていることを確認してください。

「講師」でない場合は、「 」をクリックし、「役割の編集」から役割を変更してく ださい。

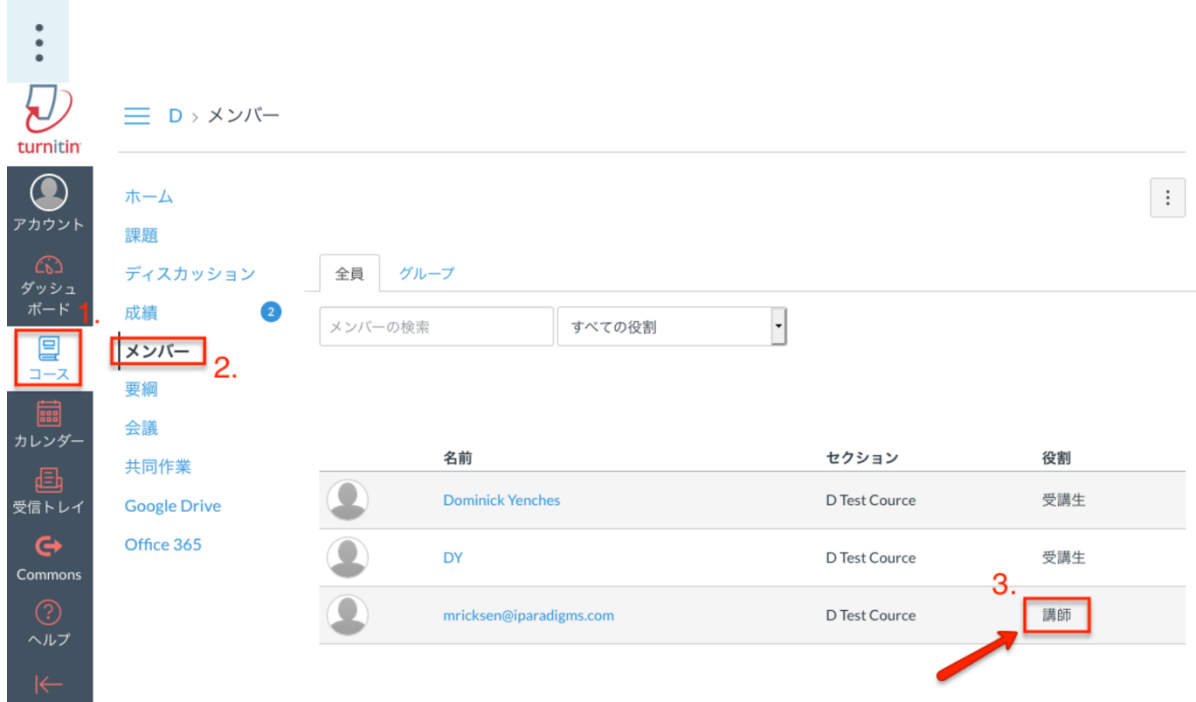